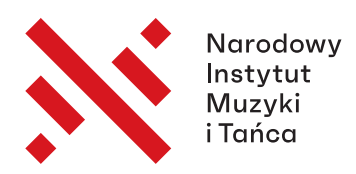

**III Międzynarodowy Konkurs Muzyki Polskiej**

# **MUVAC – PRZEWODNIK**

Muvac to platforma internetowa zrzeszająca instytucje kultury oraz muzyków z całego świata. Zamieszczane są na niej ogłoszenia o konkursach, wakatach oraz przesłuchaniach do orkiestr i zespołów. W trakcie przygotowań do III edycji Międzynarodowego Konkursu Muzyki Polskiej, Narodowy Instytut Muzyki i Tańca dołączył do grona prestiżowych instytucji korzystających z Muvac. Międzynarodowy charakter platformy umożliwi rejestrację licznym muzykom każdej narodowości.

By wypełnić formularz zgłoszeniowy do III MKMP, należy najpierw zarejestrować się na platformie Muvac. Założenie i posiadanie konta jest bezpłatne.

Uwaga! Strona Muvac dostępna jest jedynie w języku angielskim, ale istnieje możliwość przetłumaczenia jej przy pomocy tłumacza dostępnego w niektórych przeglądarkach internetowych. Jeśli przeglądarka posiada taką możliwość powinna sama zaproponować tłumaczenie. Należy zaakceptować propozycję klikając przycisk "Tłumacz". Odpowiedzi w formularzu można udzielać zarówno w języku polskim, jak i angielskim.

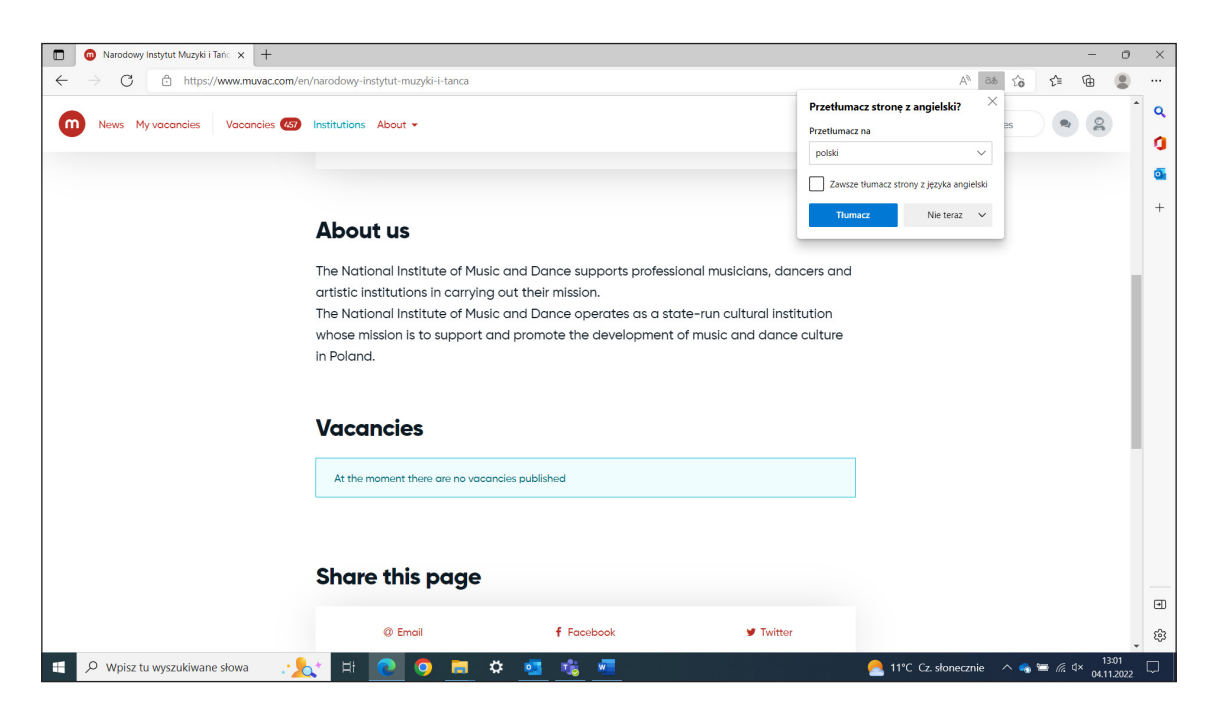

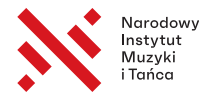

## Zakładanie konta na platformie Muvac

a) Po otwarciu strony muvac.com w przeglądarce internetowej, należy kliknąć przycisk "join muvac" w prawym górnym rogu, po czym dwukrotnie wpisać swój adres mailowy.

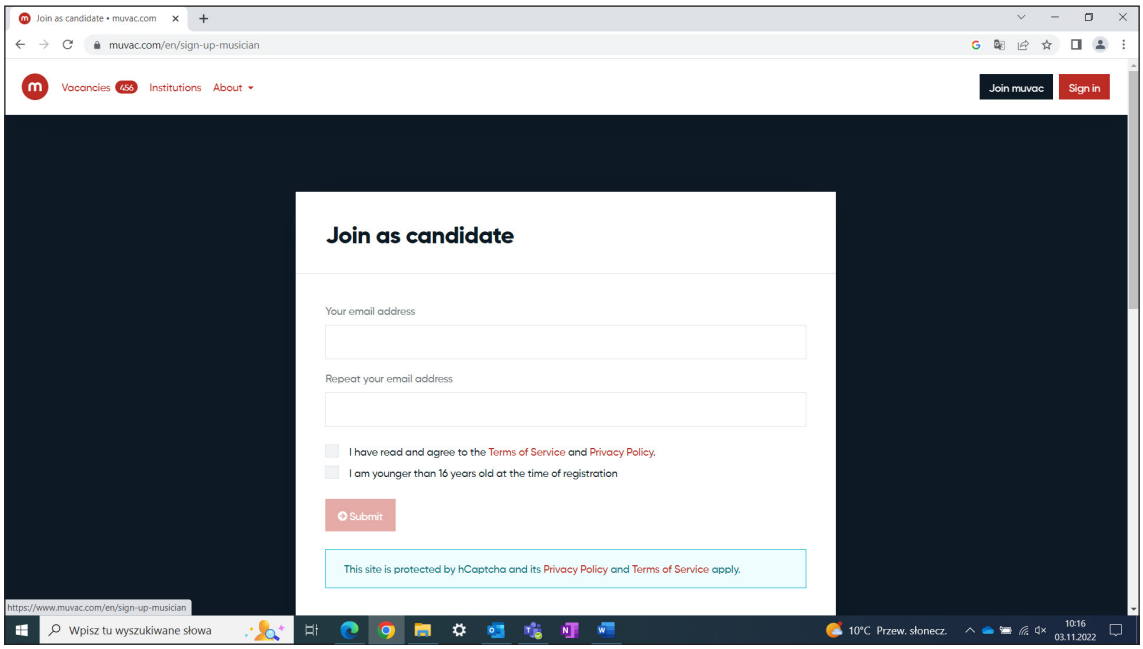

b) Następnie należy potwierdzić fakt rejestracji poprzez zalogowanie się do swojej skrzynki mailowej i kliknięcie w link aktywacyjny dostępny w wiadomości przesłanej przez Muvac.

UWAGA! W przypadku nieotrzymania linku aktywacyjnego, proszę sprawdzić folder "Spam". Jeśli tam również nie znajduje się żadna wiadomość od platformy Muvac, należy skontaktować się z pomocą techniczną: support@muv.ac. Kontakt z pomocą techniczną jest możliwy jedynie w języku angielskim lub niemieckim. Gdyby stanowiło to dla Państwa kłopot, prosimy o kontakt z Biurem Konkursu (biuro@konkursmuzykipolskiej.pl), pomożemy rozwiązać problem.

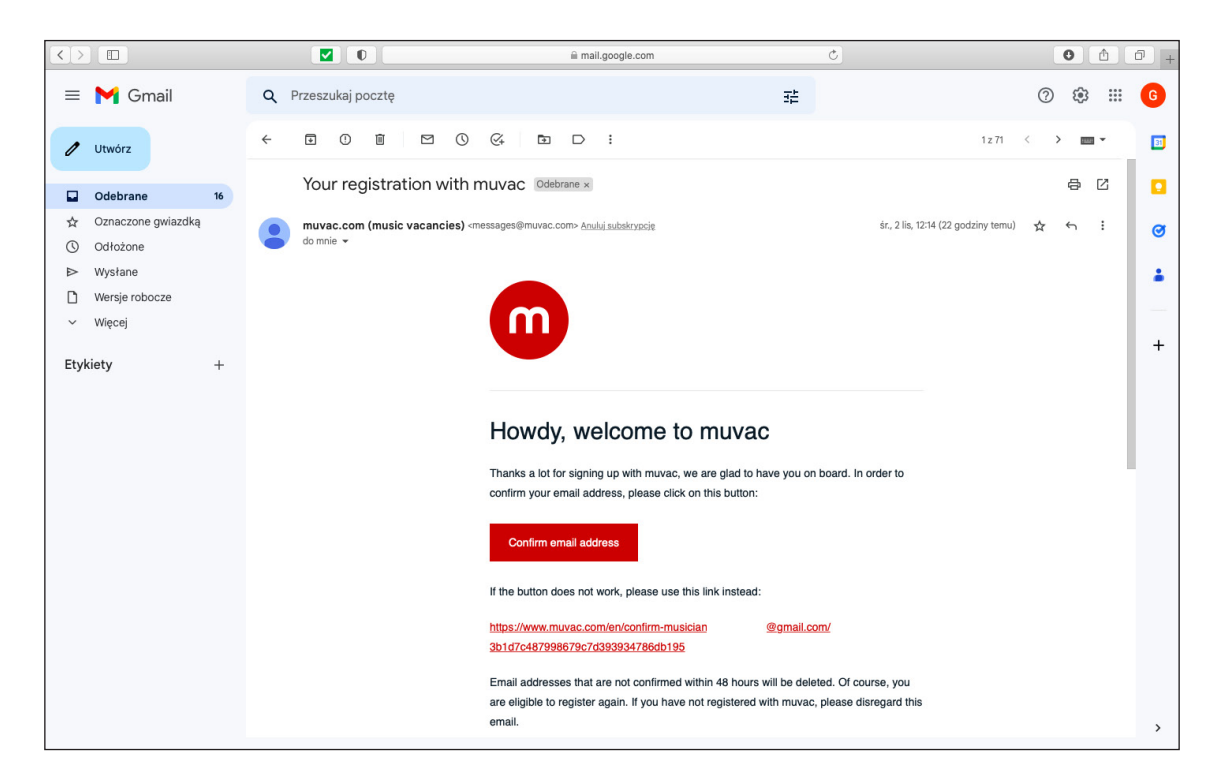

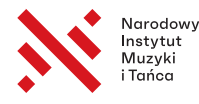

c) Po kliknięciu w link aktywacyjny powinno otworzyć się następujące okno:

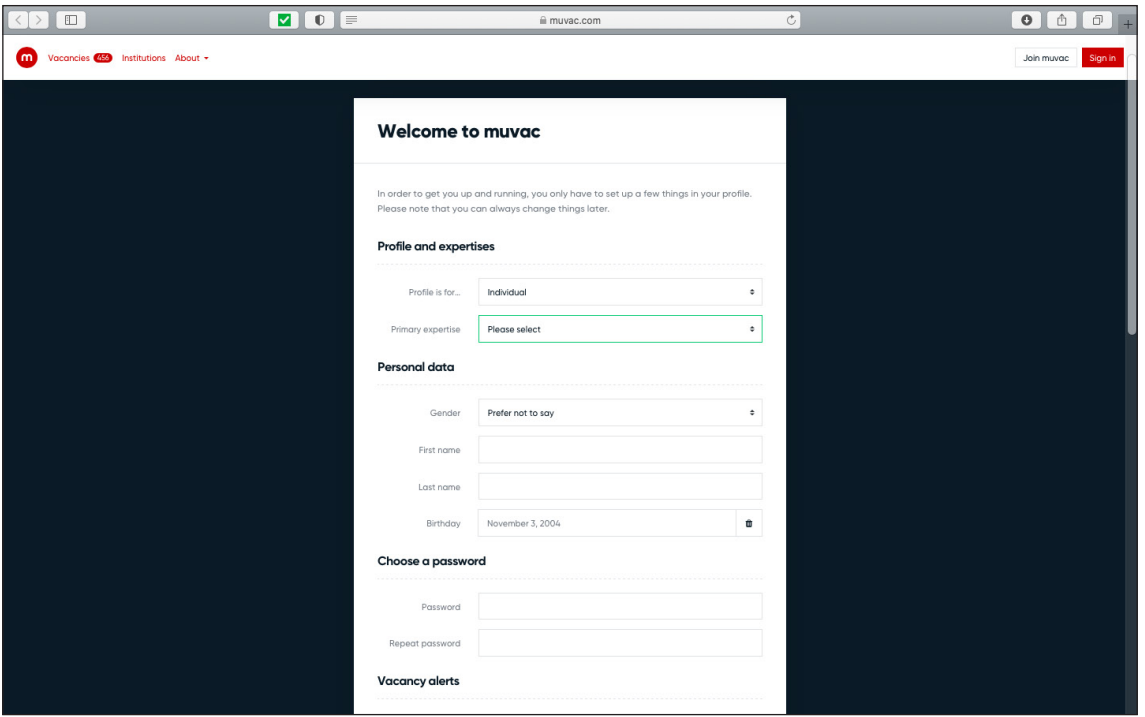

W pierwszej rubryce należy wybrać profil konta: indywidualne lub dla zespołu. W przypadku wyboru konta indywidualnego istnieje możliwość założenia z jego poziomu również profilu dla zespołu (patrz: wstęp do punktu III.). Wybierając konto indywidualne należy podać następujące dane:

- W polu "Primary expertise" należy wybrać instrument, na którym gra kandydat.
- Płeć
- Imię
- Nazwisko
- Datę urodzenia
- Dwukrotnie wpisać wybrane hasło dostępu do konta. Wszystkie dane w razie ew. pomyłki można później edytować, będzie o tym mowa w kolejnych krokach.

UWAGA! W przypadku braku zainteresowania kontem indywidualnym, można od razu na tym etapie założyć konto dla zespołu. W tym celu w pierwszej rubryce należy zaznaczyć "Ensemble", a następnie wypełnić następujące pola:

- Wybrać rodzaj/charakter/liczebność zespołu. Przypominamy, że Konkurs skierowany jest do zespołów o składzie od dwóch do sześciu osób.
- Nazwę zespołu
- Kraj pochodzenia zespołu
- Rok założenia zespołu

Następnie należy podać dane kontaktowe do Przedstawiciela zespołu:

- Płeć
- Imię
- Nazwisko
- Adres zamieszkania
- Kod pocztowy
- Miasto
- Kraj
- Numer telefonu

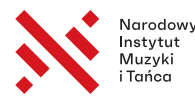

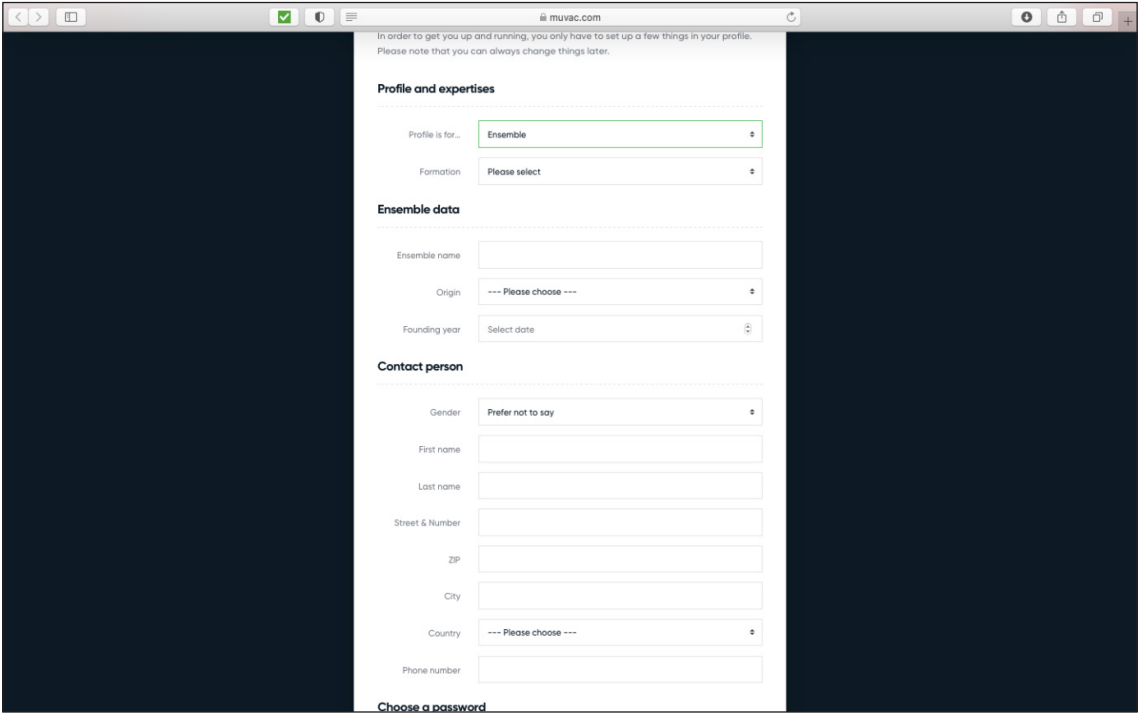

Dla obu wariantów (konto indywidualne czy zespołowe), dolna część formularza jest identyczna i dotyczy wyrażenia dobrowolnych zgód na otrzymywanie powiadomień o nowych ogłoszeniach zamieszczanych na Muvac.

#### II. Edycja ustawień konta na Muvac dla zgłoszeń indywidualnych

Po wypełnieniu poprzedniego formularza, nastąpi przekierowanie do konta użytkownika, gdzie przed wypełnieniem zgłoszenia konkursowego należy wprowadzić jeszcze kilka dodatkowych informacji:

a) W sekcji "Personal Data" należy uzupełnić następujące informacje:

- Narodowość (podawanie numeru dokumentu nie jest obowiązkowe wystarczy wybrać kraj)
- Adres zamieszkania
- Kod pocztowy
- Miasto
- Kraj
- Numer telefonu

UWAGA! Po wypełnieniu każdej sekcji profilu należy kliknąć przycisk "save settings" w lewej dolnej części ekranu, przed przejściem do kolejnej sekcji!

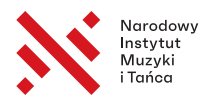

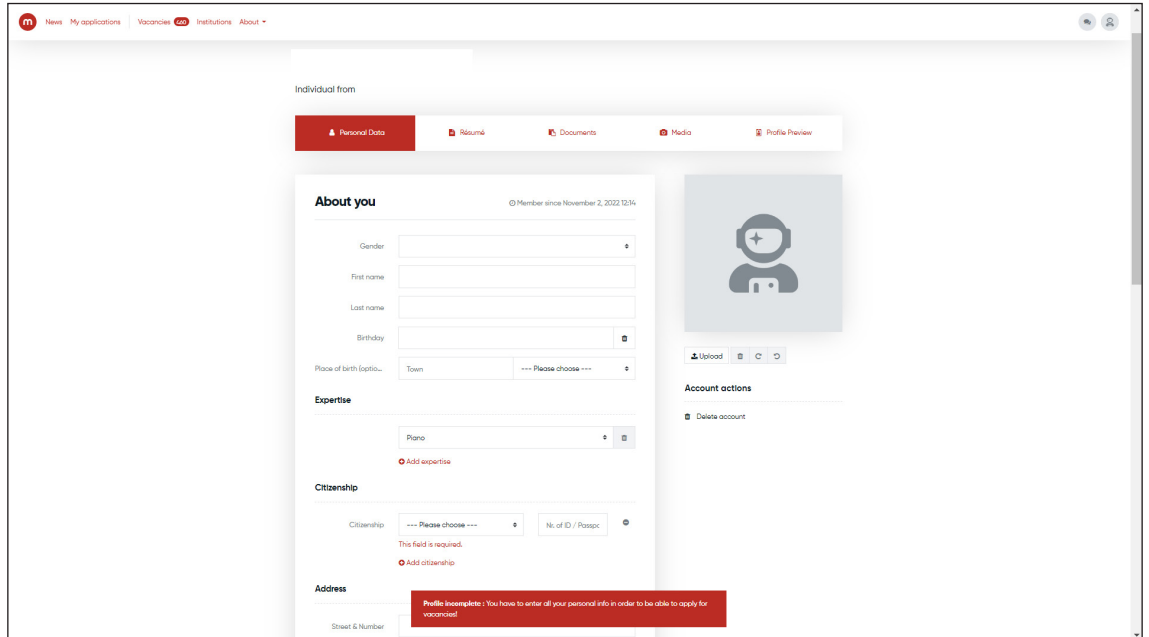

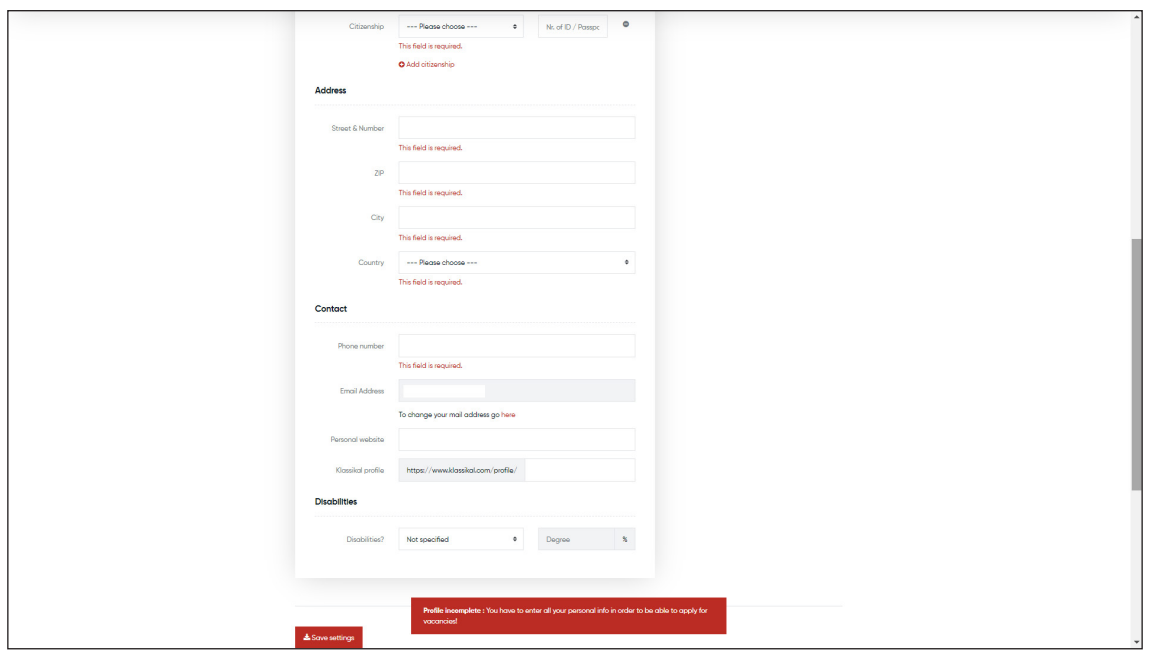

b) W sekcji "Résumé" należy za pomocą przycisku z symbolem "+" na zielonym tle, w prawym dolnym rogu ekranu, dodać informację o obecnym zawodzie lub statusie studenta.

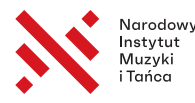

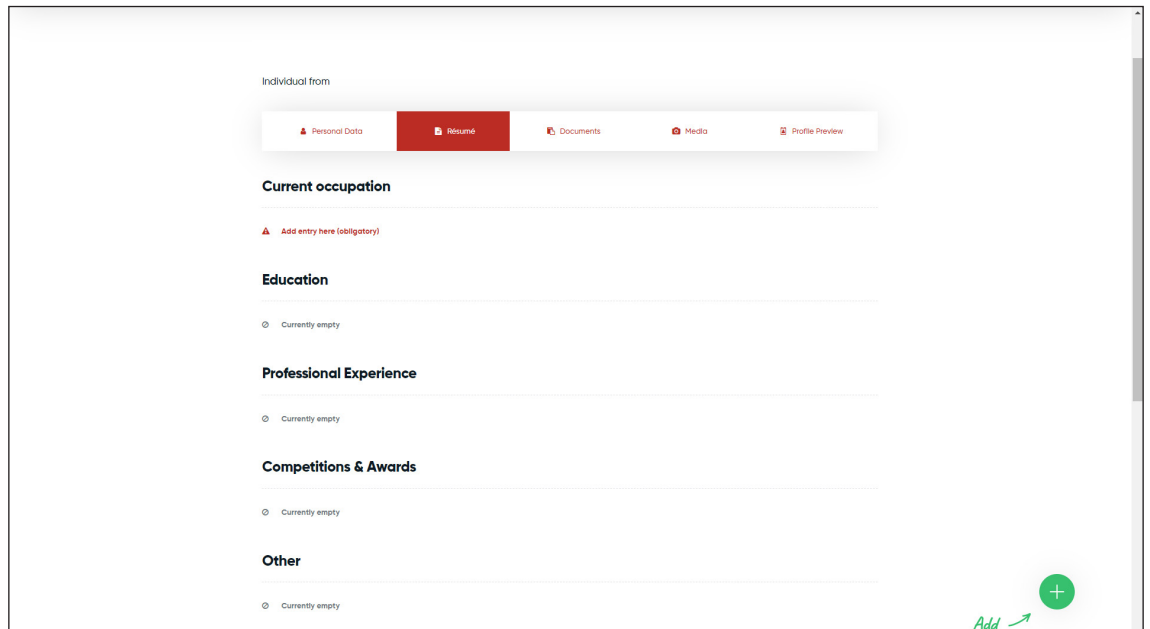

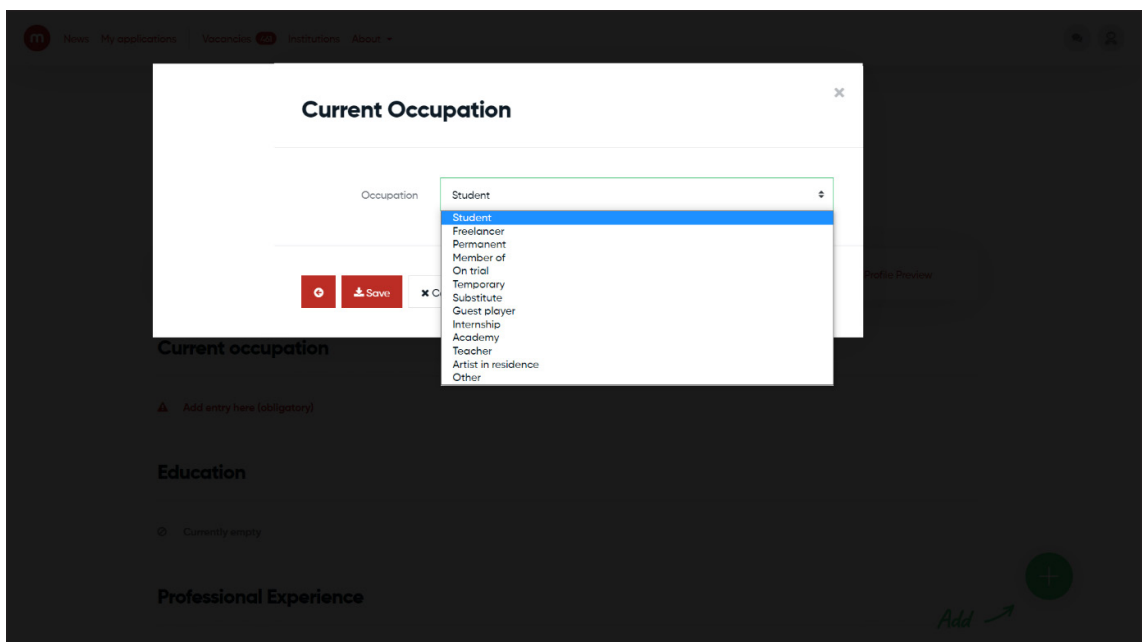

- c) By przesłać zgłoszenie do udziału w Konkursie, w sekcji "Documents" należy załączyć:
	- 2 fotografie uczestnika lub zespołu (w Kategorii I przynajmniej jedną portretową) o rozdzielczości co najmniej 300 dpi, w formacie JPG lub TIFF; nazwa pliku powinna zawierać imię i nazwisko autora zdjęcia.
	- Osoby o ograniczonej zdolności do czynności prawnych muszą załączyć tu również odpowiednie oświadczenie przedstawiciela ustawowego lub opiekuna.

Żeby dołączyć wyżej wymienione dokumenty do plików w profilu należy w sekcji "Documents" kliknąć przycisk "+" w prawym dolnym rogu, a następnie w oknie, które się wyświetli:

- Kliknąć przycisk "browse" i zaznaczyć konkretny plik, który chce się dodać
- W polu "Document title" prosimy opisać plik:
	- Ze zdjęciem: "imię i nazwisko Uczestnika, fot. imię i nazwisko nazwisko autora fotografii"
	- Ze zgodą: "imię i nazwisko Uczestnika zgoda na udział"

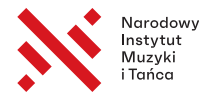

- W polu "Type" należy wybrać rodzaj pliku z dostępnej listy:
	- Zdjęcia prosimy oznaczyć jako "Portrait photo"
	- Zgody jako "Other"
- Na końcu należy zaznaczyć pole potwierdzające, że posiada się prawa do udostępnienia danego pliku.

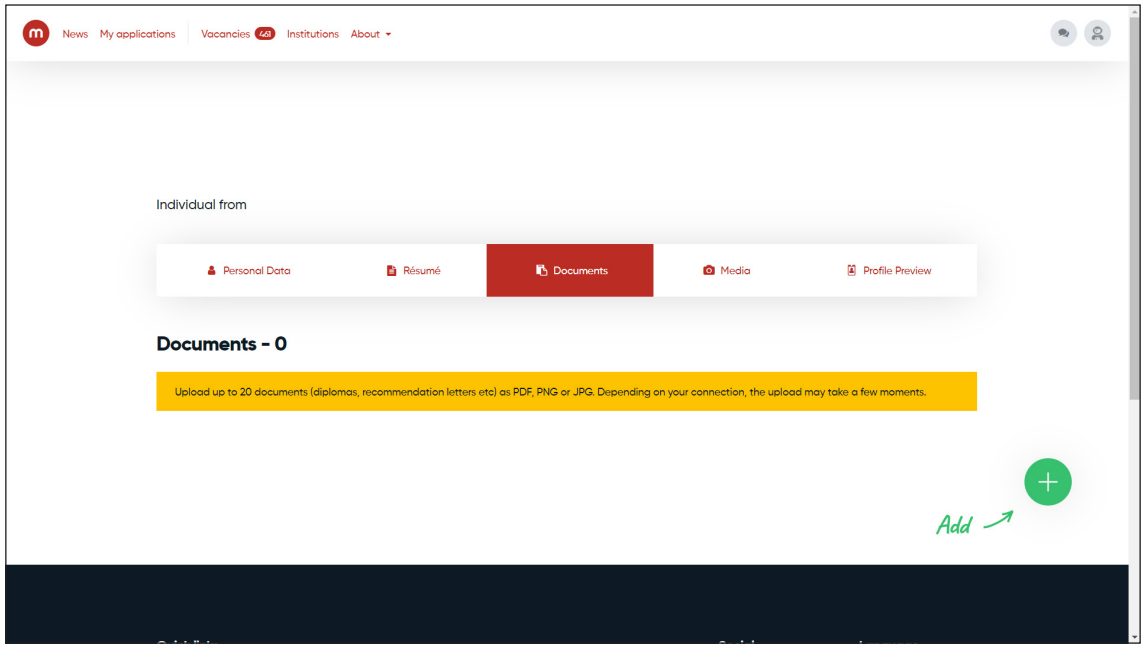

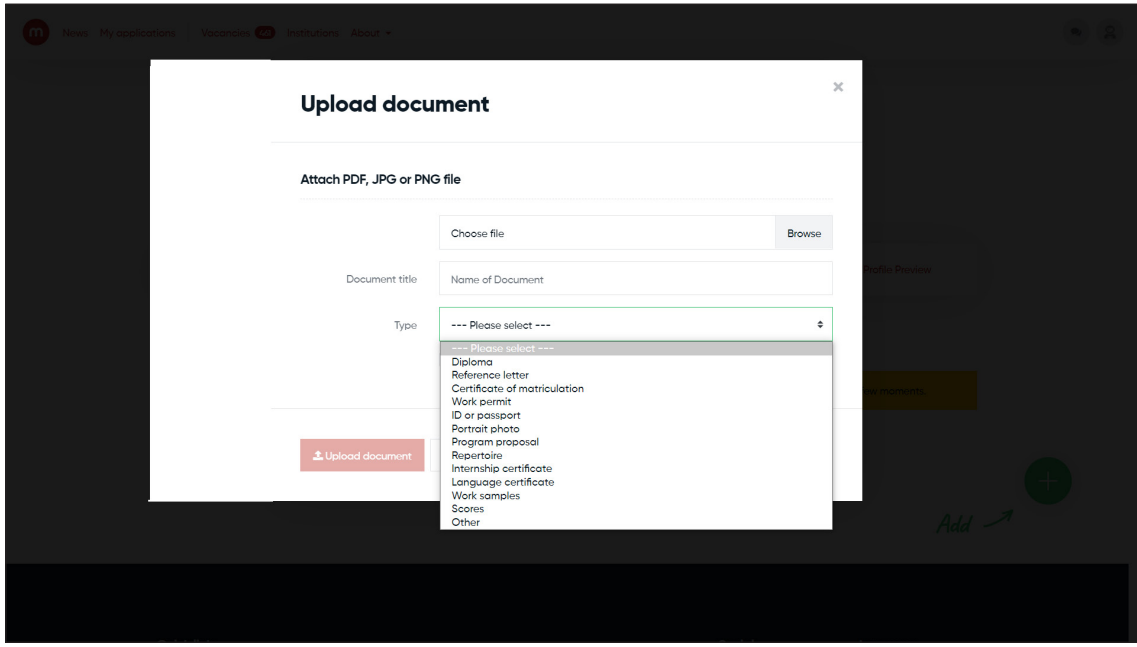

- d) W sekcji "Media" należy natomiast dołączyć plik z nagraniem audio-wideo zgodnym z Regulaminem Konkursu. By dodać nagranie należy:
	- Umieścić je na portalu YouTube, Vimeo lub Youku.
	- Następnie w zakładce "Media" kliknąć przycisk "+" znajdujący się w prawym dolnym rogu.
	- W oknie, które się pojawi należy kliknąć w logo wybranego portalu, na którym zamieszczone zostało nagranie.
	- Następnie wypełnić następujące pola:
		- W "Share link" należy zamieścić link do nagrania

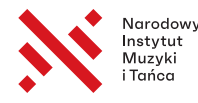

■ W "Title" należy wpisać opis zgodny z następującym wzorem: imię i nazwisko kompozytora, tytuł utworu (z zaznaczeniem wybranych części, jeśli nie jest wykonany w całości), imię i nazwisko kompozytora drugiego wykonywanego utworu, tytuł drugiego utworu… i w ten sposób opisać cały zawarty w nagraniu program.

W przypadku problemów z dodaniem pliku z nagraniem do profilu Muvac, prosimy o kontakt z pomocą techniczną: support@muv.ac

## III. Edycja ustawień konta na Muvac dla zgłoszeń zespołowych

Jeśli Przedstawiciel zespołu założył najpierw konto indywidualne, by utworzyć oddzielny profil dla zespołu należy kliknąć w ikonę przedstawiającą "człowieka" w prawym górnym rogu i w menu wybrać opcję "Create/ switch profile". Następnie w oknie, które się pojawi należy wybrać opcję "Create new profile" i następnie wypełnić formularz zgodnie z instrukcją z kroku "I. c" z sekcji "Ensemble". Po wypełnieniu formularza pojawi się profil zespołu. Należy tam wypełnić następujące dane:

- a) W sekcji "**Members**" należy dodać każdego członka zespołu, klikając w przycisk "+" w prawym dolnym ekranie i uzupełnić następujące informacje nt. każdej osoby wchodzącej w skład zespołu:
	- Płeć
	- Imię
	- Nazwisko
	- Instrument
	- Data urodzenia
	- Narodowość
	- Adres mailowy
	- Numer telefonu

Na koniec należy zaznaczyć opcję, że członek zespołu wyraził zgodę na dodanie go do profilu.

UWAGA! Nie trzeba wpisywać biogramów poszczególnych członków zespołu ani danych adresowych (wystarczą dane Przedstawiciela zespołu).

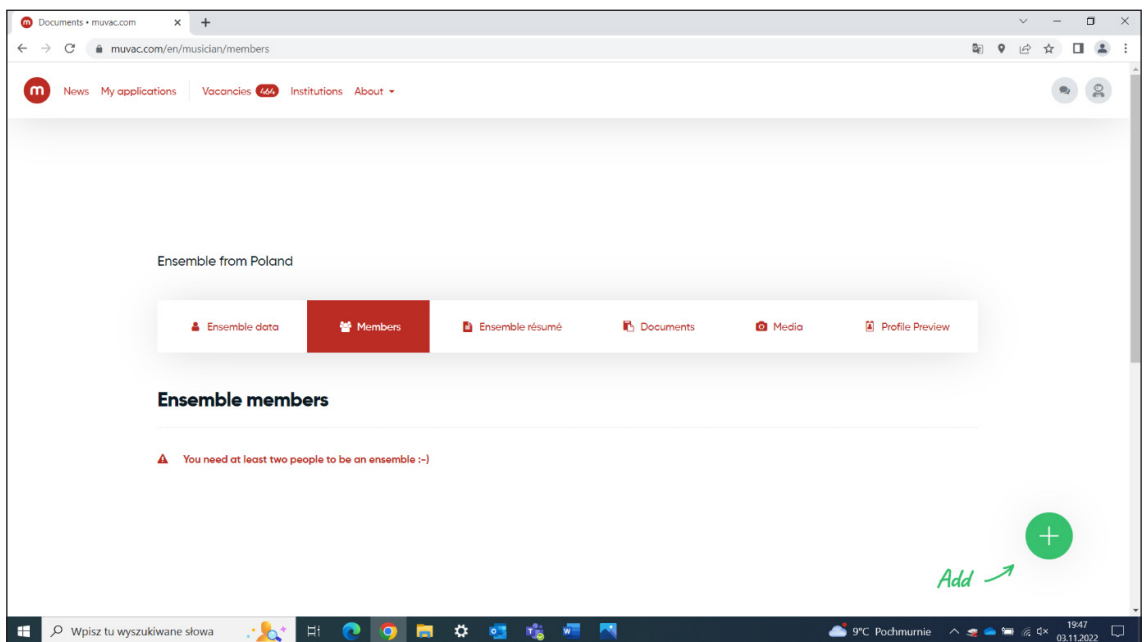

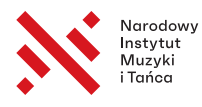

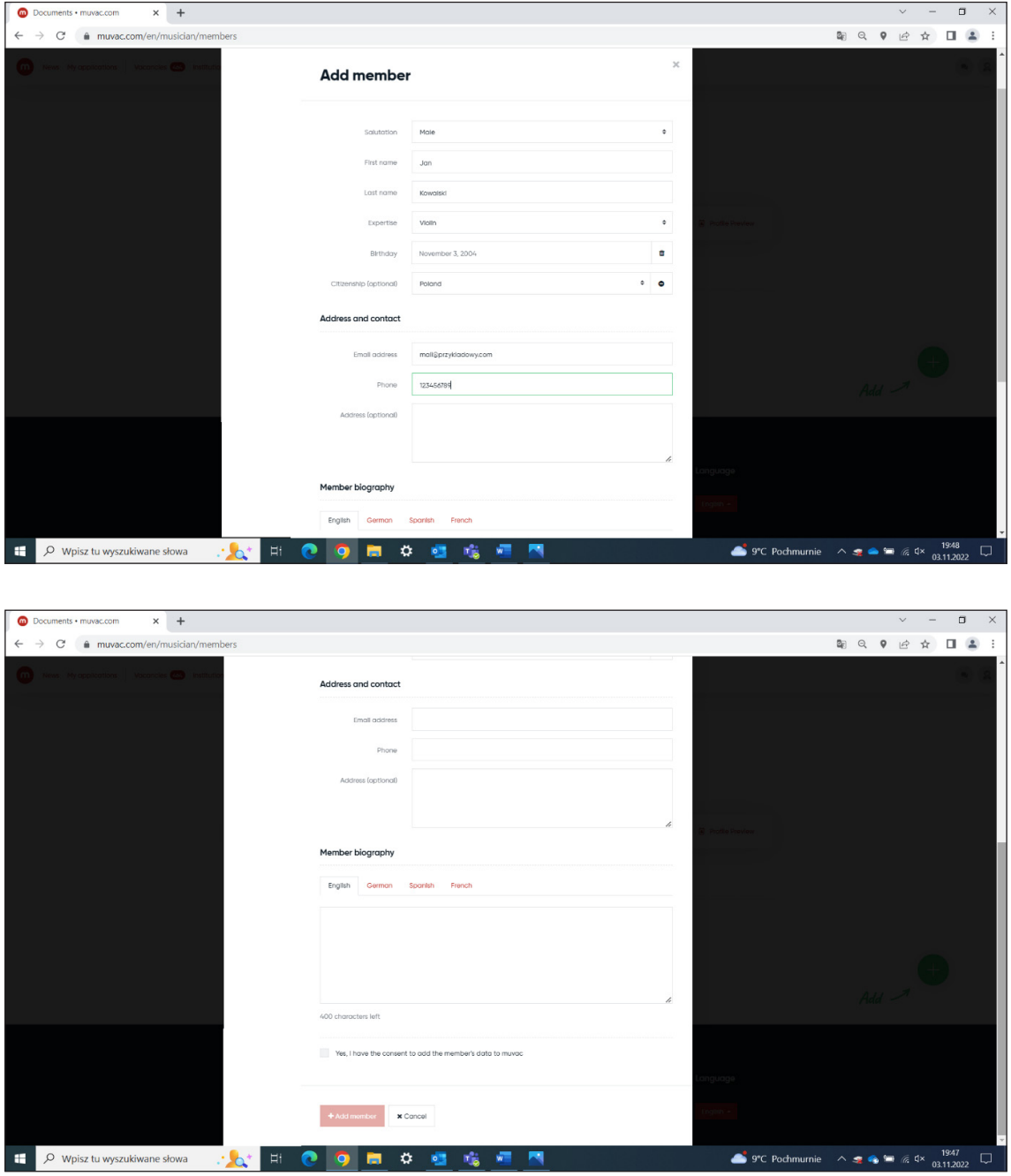

b) W sekcji "Ensemble résumé" w polu "Current occupation" należy wprowadzić status zawodowy zespołu z listy dostępnych opcji. Jeśli żadna z dostępnych opcji nie pasuje, można wybrać "Other" i wpisać własny opis.

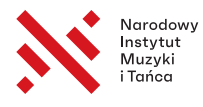

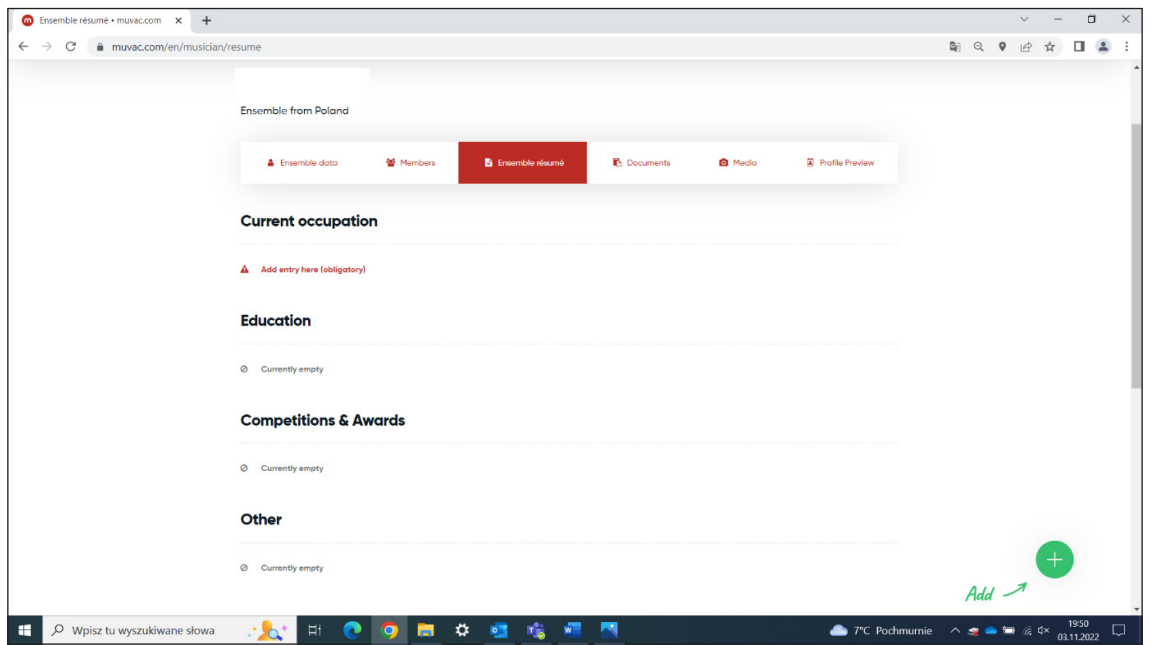

c) Resztę plików należy wprowadzić do Muvaca, dokładnie tak samo jak w przypadku zgłoszeń indywidualnych. Opis poszczególnych kroków został zamieszczony w punktach: II. c i II. d niniejszej instrukcji.

## IV. Wysyłanie zgłoszenia do udziału w Konkursie przez Muvac:

Po wypełnieniu wszystkich pól w profilu indywidualnym/zespołu należy skorzystać z poniższego linku i w sekcji "Vacancies" wybrać formularz właściwy dla kategorii do której chce się aplikować. W przypadku posiadania zarówno konta indywidualnego jak i dla zespołu, warto przed rozpoczęciem wypełniania zgłoszenia upewnić się, że jest się przełączonym na właściwy profil. Po kliknięciu w ogłoszenie, należy kliknąć w zielony przycisk po prawej stronie "Apply for this position".

UWAGA! Jeśli któreś obowiązkowe pola profilu, omówione w tej instrukcji wcześniej nie zostały uzupełnione, formularz może się nie otworzyć i poinformować użytkownika o konieczności dokonania korekty profilu. System wyraźnie wskaże, których informacji brakuje. Jeśli pomimo uzupełnienia wszystkich pól, formularz dalej nie będzie się otwierać prosimy o kontakt z pomocą techniczną Muvac: support@muv.ac

Docelowo powinno otworzyć się okno, które przeprowadzi użytkownika przez kolejne etapy rejestracji zgłoszenia. Część informacji zostanie pobrana automatycznie z uzupełnionego profilu, natomiast dodatkowo trzeba będzie w odpowiednich oknach podać następujące informacje:

- a) Wrzucić plik lub wprowadzić tekst notę biograficzną uczestnika lub zespołu o objętości do 3000 znaków ze spacjami, z opisem edukacji muzycznej oraz zwięzłym omówieniem działalności artystycznej (najważniejsze koncerty, nagrody lub wyróżnienia na konkursach, dorobek fonograficzny itp.)
- b) Nastąpi cykl pytań otwartych o przygotowany repertuar należy wpisać w odpowiedziach program właściwy dla etapu zawartego w danym pytaniu.
- c) W kolejnym oknie należy wpisać czas trwania poszczególnych utworów wykonywanych w kolejnych etapach.
- d) Następnie formularz poprosi o wybranie zdjęć oraz pliku wideo z profilu do zgłoszenia konkursowego. Należy tu wybrać pliki, których dodanie zostało omówione w punktach II. c i II. d niniejszej instrukcji.
- e) Dodatkowo osoby o ograniczonej zdolności do czynności prawnych muszą wybrać w kolejnym kroku wcześniej dodany plik z oświadczeniem przedstawiciela ustawowego lub opiekuna. Reszta uczestników będzie mieć możliwość ominięcia tego kroku.
- f) Na koniec należy zapisać zgłoszenie. O przyjęciu formularza przez system zostaną Państwo poinformowani mailowo.

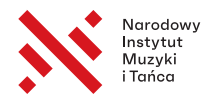

W przypadku stwierdzenia braków w formularzu lub błędów wymagających korekty, będzie się z Państwem kontaktować mailowo lub za pośrednictwem platformy Muvac przedstawiciel Biura Konkursu.

W razie pytań merytorycznych prosimy o kontakt z Biurem Konkursu: biuro@konkursmuzykipolskiej.pl

Natomiast w przypadku problemów technicznych zachęcamy do bezpośredniego kontaktu z pomocą techniczną Muvac: support@muv.ac